# HANDLEIDING **BEHEER SNEL & EENVOUDIG JOUW ZOEKERTJES**

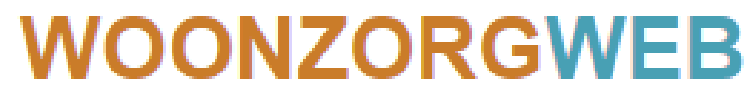

dé rusthuizen & serviceflats website

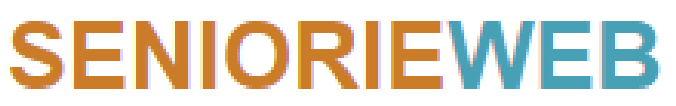

Maisons de repos & serviceflats

# INHOUD HANDLEIDING

### **1. INLOGGEN & BEHEERPAGINA**

### **2. GEGEVENS AANPASSEN / AANVULLEN**

- **A. 'Onmiddellijk beschikbaar' activeren**
- **B. 'Opendeurdagen' activeren**
- **C. 'Tijdelijke Boodschap' activeren**

### **3. VACATURE AANMAKEN / AANPASSEN**

# 1. INLOGGEN & BEHEERPAGINA

### **a/ Ga naar [www.woonzorgweb.be](http://www.woonzorgweb.be/) en klik op 'AANMELDEN'**

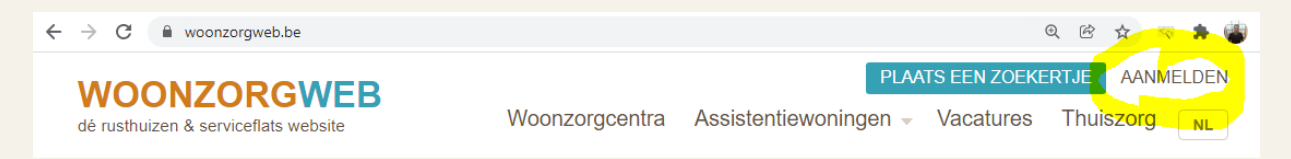

### **b/ Vul je E-mail & Wachtwoord in. Druk op 'AANMELDEN'**

### **c/ Je komt nu op je BEHEER-PAGINA.**

Op je beheerpagina zie je de zoekertjes die je beheert wanneer je naar onderen scrollt. Druk hier op 'BEWERKEN' om gegevens aan te passen of aan te vullen.

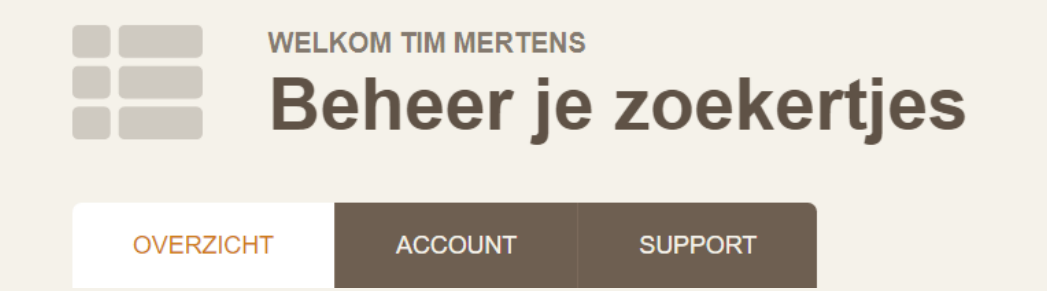

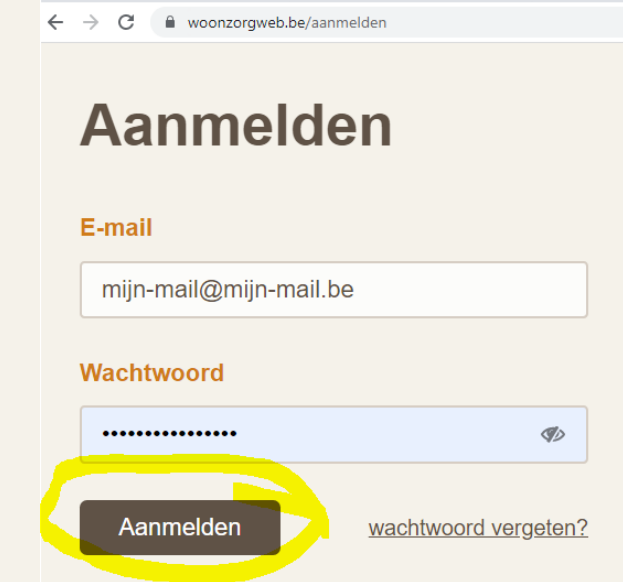

# 1. INLOGGEN & BEHEERPAGINA

### *Voorbeeld van een ACTIEF zoekertje op een BEHEERPAGINA.*

*Op het overzicht zie je informatie over de prijzen, wie de contactaanvragen ontvangt en de advertentie beheert. Hier kan je ook "onmiddellijk beschikbaar" activeren en drukken op "BEWERKEN".* 

*Tot slot zie je tot wanneer de advertentie actief is (volledige info online).*

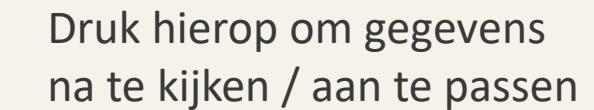

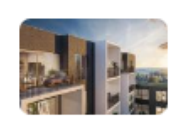

### **Assistentiewoningen In het Park**

**ASSISTENTIEWONINGEN IN 1500 HALLE** 

#### **PRIJZEN**

- $\Box$  1-kamer flats te huur vanaf  $\epsilon$ 
	- 1.034/maand
- $\Box$  2-kamer flats te huur vanaf €  $1.217$ /maand

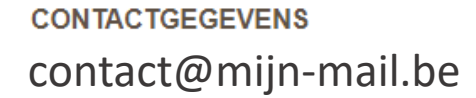

**jouw naam** Beheerd door / laatste wijziging op 01/11/2021

#### **ONMIDDELIJK BESCHIKBAAR?**

niet actief

Activeer of desactiveer de "onmiddellijk beschikbaar" aanduiding. Na 2 weken krijg je automatische email om de activatie al dan niet te verlengen. Zoniet wordt dit automatisch gedesactiveerd.

**Z' BEWERKEN** 

#### **VOLLEDIGE INFO ONLINE**

tot 30/06/2022 (nog 185 dagen)

# 2. GEGEVENS AANPASSEN / AANVULLEN

#### **BEWERKEN**

**a/ Druk op je BEHEER pagina op 'BEWERKEN' om de 'fiche' van jouw zoekertje te openen. Je ziet dan volgend scherm:** 

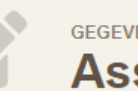

**GEGEVENS - ASSISTENTIEWONINGEN Assistentiewoningen In Het Park** 

De informatie is verdeeld over **verschillende tabbladen**.

Klik indien gewenst op het tabblad van jouw keuze om meteen naar de info te gaan die jij wil aanpassen / aanvullen.

#### **Basis informatie** Naam, locatie, types. **Benaming Sterke punten & diensten Waarom voor jouw** Naam (bijv. Residentie Maria) assistentiewoning(en) kiezen? Assistentiewoningen In Het Park **Contactgegevens** \* Andere Franse benaming? Geef de vertaling in (bijv. Résidence Maria) Laat weten hoe bezoekers ie kunnen contacteren Locatie Prijzen & flat informatie Belangrijk - steeds na te kijken aub!  $Straatnaam + nr$ Gebouw/bus Foto's, logo en liefst ook extra's In Het Park 555 Essentieel voor meer aanvragen en uw bekendheid Postcode & gemeente Land Opendeurdagen & België 1500 - Halle (1445)  $\circ$  $\checkmark$ beschikbaarheid Maak events en beschikbaarheid kenbaar **Q** Foute weergave op kaartjes?

# 2. GEGEVENS AANPASSEN / AANVULLEN

### **b/ Doorloop de verschillende tabbladen & vul zo goed als mogelijk informatie aan.**

Een goede omschrijving (bij 'sterke punten & diensten) is zeer belangrijk, alsook voldoende foto's tonen.

**Basis informatie** Naam, locatie, types, ...

**Sterke punten & diensten Waarom voor jouw** assistentiewoning(en) kiezen?

**Contactgegevens** Laat weten hoe bezoekers je kunnen contacteren

**Prijzen & flat informatie** Belangrijk - steeds na te kijken aub!

Foto's, logo en liefst ook extra's Essentieel voor meer aanvragen en uw bekendheid

Opendeurdagen & beschikbaarheid Maak events en beschikbaarheid kenbaar

**c/ Eens je alle gegevens hebt aangevuld sluit je af door onderin op de oranje knop te drukken 'WIJZIGINGEN OPSLAAN'.** 

**a** Wijzigingen opslaan

Thuiszorg

NL

 $len \sim$  Vacatures

**d/ Je komt nu op de pagina van je Zoekertje zoals onze bezoekers deze zien. Je kan jouw wijzigingen hier eventueel nog eens nakijken.**

Wil je terug naar je BEHEER pagina, druk dan helemaal bovenaan op de grijze knop 'MIJN BEHEER-PAGINA'.MIJN BEHEER-PAGINA **AFMELDEN** 

### 2. A. ONMIDDELLIJK BESCHIKBAAR ACTIVEREN

**Dit kan, eens je bent ingelogd, op 2 manieren snel en eenvoudig.**

**a/ Via jouw BEHEER PAGINA, via de schuifknop op het overzicht**

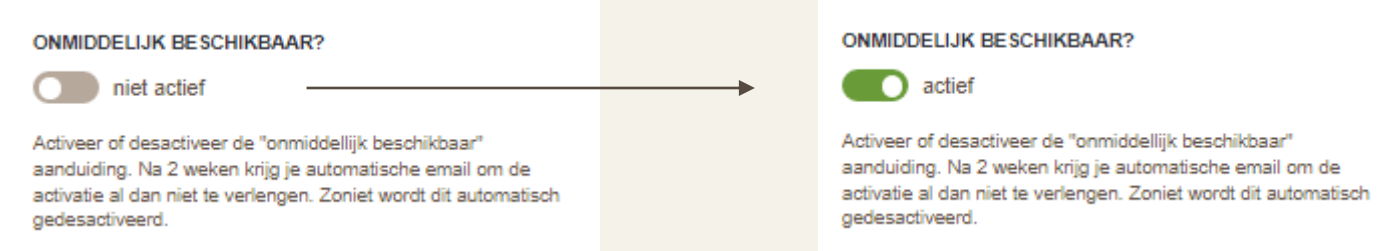

**b/ Of door eerst op 'BEWERKEN' te drukken en vervolgens via het Tabblad 'Opendeurdagen & Beschikbaarheid'. Druk na de aanpassing op dit tabblad onderin op 'Wijzigingen Opslaan'.**

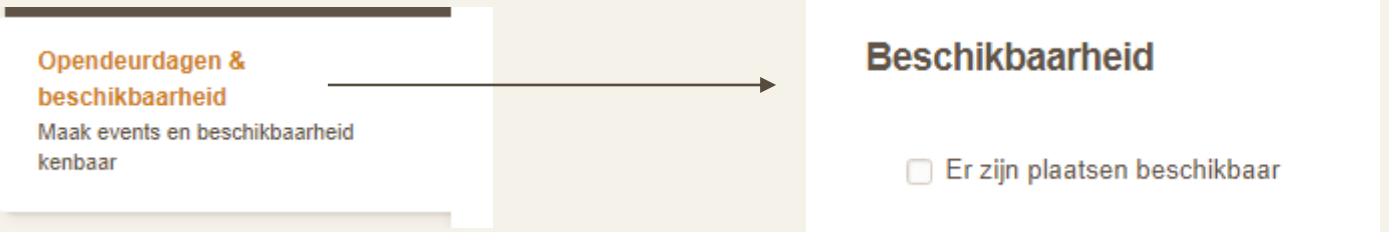

### 2. A. ONMIDDELLIJK BESCHIKBAAR ACTIVEREN

Als 'onmiddellijk beschikbaar' actief staat zie je dit bij de zoekresultaten EN op de detailpagina van jouw zoekertje net onder de foto's. Na 3 weken ontvang je automatisch een mail hierover met de vraag om 'onmiddellijk beschikbaar' nog langer te activeren of te stoppen.

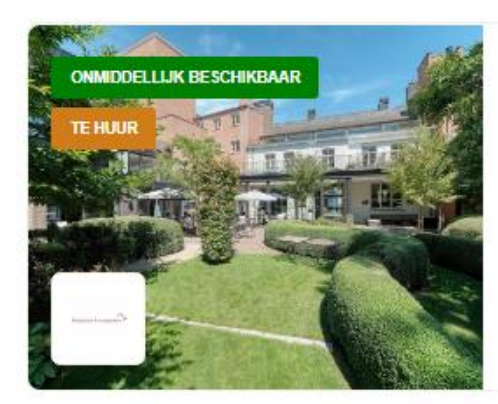

### **Residentie**

2300 TURNHOUT - 64 ASSISTENTIEWONINGEN

PTL 1-kamer flats te huur — vanaf € 1.260/maand **ED** 2-kamer flats te huur - vanaf € 1.260/maand

P 9 foto's a video

meer informatie •

**Residentie** ENTIEWONINGEN TE HUUR IN 2300 TURNHOUT

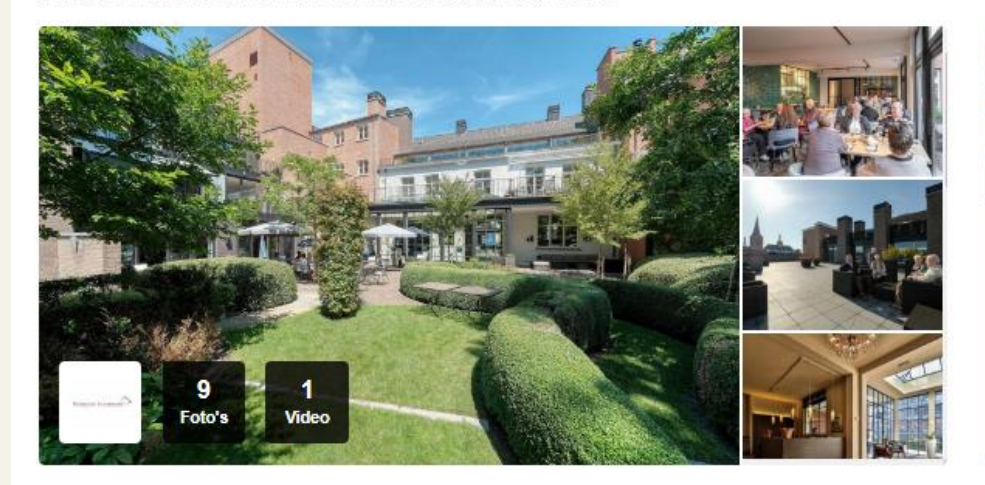

Wonen in het hart van de stad - een thuisgevoel met extra comfort, zorg en veiligheid

Desidentie, lacobemarkt emust 64 comfertabele, erkande accidentieweningen met een

## 2. B. OPENDEURDAGEN ACTIVEREN

**B** BEWERKEN

**a/ Druk op je BEHEER pagina op 'BEWERKEN' om de 'fiche' van jouw zoekertje te openen.**

**b/ Ga naar het tabblad 'Aankondiging, Opendeurdagen & Beschikbaarheid'.**

**c/ Vul de informatie aan over jouw Opendeur- of Infodagen & sluit af door onderin op de oranje knop 'Wijzigingen Opslaan' te drukken.**

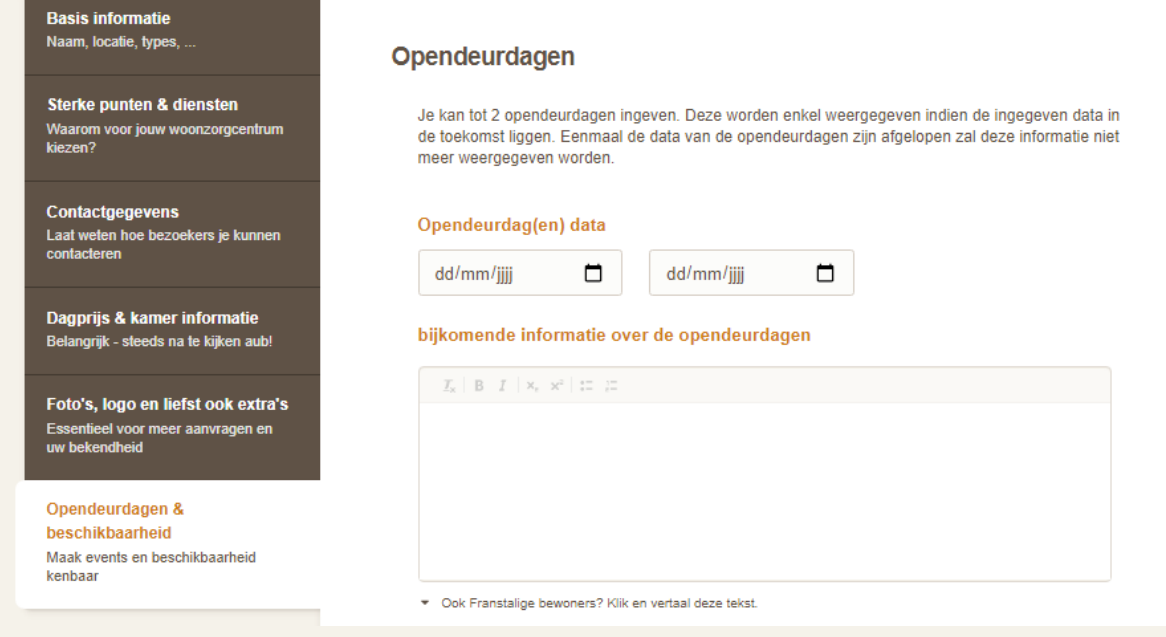

## 2. B. OPENDEURDAGEN ACTIVEREN

Als 'OPENDEURDAGEN' actief staat zie je dit bij de zoekresultaten en op de detailpagina van jouw zoekertje onder de foto's. Van zodra de datum van jouw opendeur- of infodag voorbij is wordt deze informatie automatisch niet meer getoond.

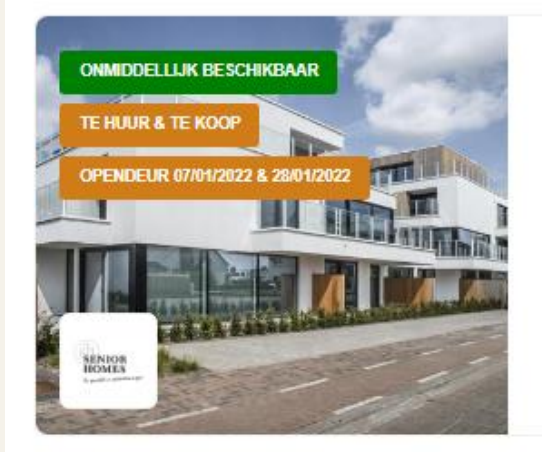

#### **Residentie**

9230 WETTEREN - 45 ASSISTENTIEWONINGEN

**Ell 1-kamer flats te huur - vanaf € 1 004/maand Ell** 2-kamer flats te huur - vanaf € 1.247/maand

 $\Box$  1-kamer flats te koop - vanaf € 281 000  $\boxplus$  2-kamer flats te koop - vanaf  $\in$  393.000

■ 7 foto's

meer informatie |

#### **Residentie** 45 ASSISTENTIEWONINGEN TE HUUR & TE KOOP IN 9230 WETTEREN

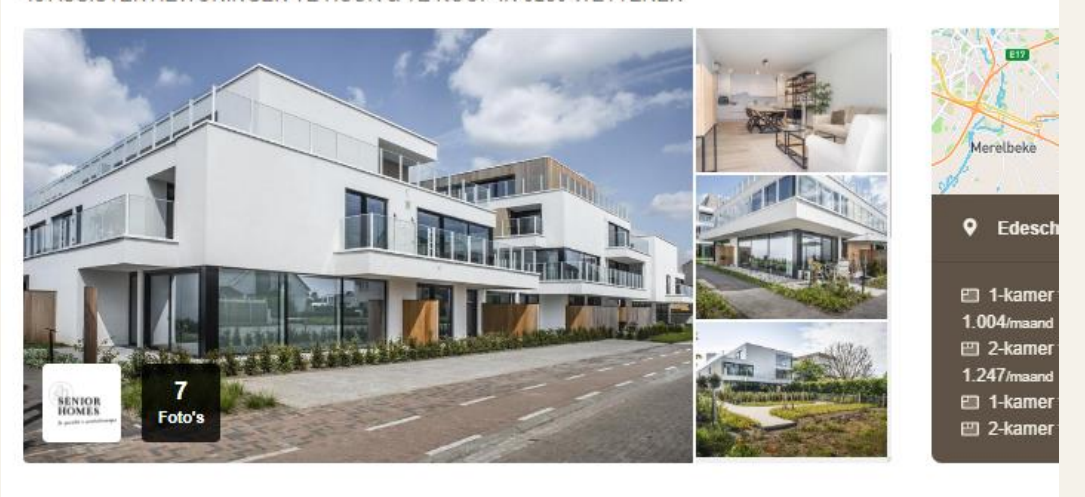

Assistentiewoningen onmiddellijk beschikbaar. Neem contact op voor meer informatie.

Opendeurdagen op 07/01/2022 & 28/01/2022

meer info v

**Nee** 

of via

# 2. C. TIJDELIJKE BOODSCHAP ACTIVEREN

**Biedt je een tijdelijke korting aan? Is er iets speciaal te melden? Gebruik dan deze optie om een boodschap tijdelijk te melden**.

**a/ Druk op je BEHEER pagina op 'BEWERKEN' om de 'fiche' van jouw zoekertje te openen. E' BEWERKEN** 

**b/ Ga naar het tabblad 'Aankondiging, Opendeurdagen & Beschikbaarheid'.**

**c/ Kies de datums van & tot wanneer je een tijdelijke boodschap wil laten zien. Vul de informatie (boodschap) aan, te beginnen met een korte titel.** 

Foto's, logo en liefst ook extra's Essentieel voor meer aanvragen en uw bekendheid > Aankondiging (nieuw), opendeurdag(en) & beschikbaarheid Maak events en beschikbaarheid kenbaar Tijdelijke boodschap/aankondiging Biedt je een tijdelijke korting aan? Is er jets speciaal te melden? Gebruik dan deze optie om ee boodschap tijdelijk te melden. Geef de start- en einddatum aan waarop ie wenst dat het zichtbaar is op Woonzorgweb Boodschap weergeven Type van dd/mm/jjjj  $\Box$  tot dd/mm/jjjj  $\Box$ geen Deze boodschap wordt enkel weergegeven in de opgegeven period **Boodschap** 

гијалностки пиониаце

Belangrijk - steeds na te kijken aub!

# 2. C. TIJDELIJKE BOODSCHAP ACTIVEREN

**Van de start- tot de einddatum zie je op de detailpagina van jouw zoekertje onder de foto's de TIJDELIJKE BOODSCHAP duidelijk staan. Van zodra de einddatum voorbij is wordt deze informatie** 

**automatisch niet meer getoond.**

#### **Residentie**

93 ASSISTENTIEWONINGEN TE HUUR & TE KOOP IN 8790 WAREGEM

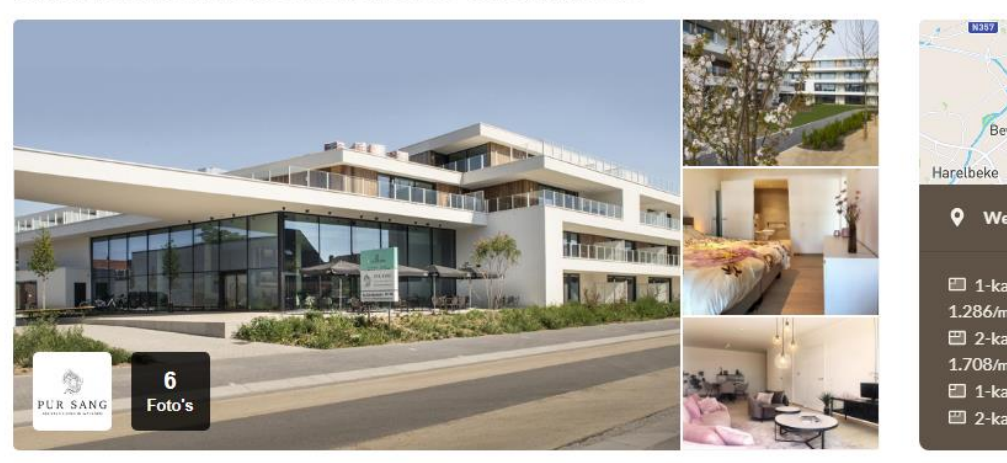

#### **ZOMERACTIE HUREN**

ZOMERACTIE HUREN\* = Huur een appartement en geniet van 1 jaar gratis elektriciteit, verwarming en water. \*Actievoorwaarden: Huur vóór 30/09/2023 een appartement en geniet 1 jaar lang van gratis elektriciteit, verwarming en water t.w.v. €90/maand. Geldig vanaf het ogenblik dat het app. bewoond is.

 $of$ </u>  $\Box$  09 336

Vermel Woonz

#### Assistentiewoningen onmiddellijk beschikbaar. Neem contact op voor meer informatie.

Nieuwe erkende assistentiewoningen: PUR SANG Assisted Living in Waregem

Dit mooi project met 93 erkende assistentiewoningen is er voor 65-plussers en garandeert luxe,

# 3. VACATURE AANMAKEN / AANPASSEN

**a/ Ga naar [www.woonzorgweb.be](http://www.woonzorgweb.be/) en meld je aan.**

 $\overline{\mathcal{L}}$ 

**b/ Scroll naar onder op jouw beheerpagina naar VACATURES** 

 $1 \Rightarrow$  Druk op 'Nieuwe Vacature toevoegen' om een vacature aan te maken.

 $\Rightarrow$  Druk op 'BEWERKEN' om een bestaande vacature aan te passen / aan te vullen.

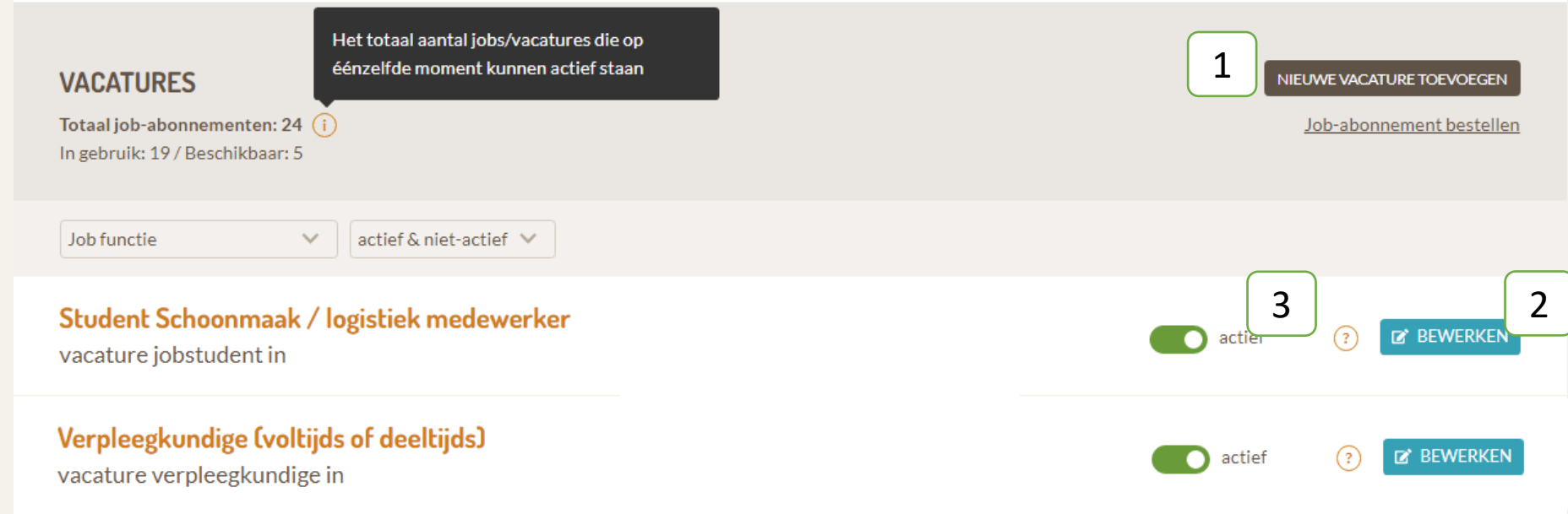

 $3 \Rightarrow$  Als de JOB 'OPEN' is & de vacature zichtbaar moet zijn zet je de 'schuiver' op 'ACTIEF'

# 3. VACATURE AANMAKEN / AANPASSEN

**Bij 'nieuwe vacature aanmaken':**

**c/ Vul alle invulvelden zo goed mogelijk in & sluit af door onderin op de oranje knop 'OPSLAAN' te drukken.**

Het is belangrijk dat de informatie volledig en aantrekkelijk is om nieuwe medewerkers aan te trekken.

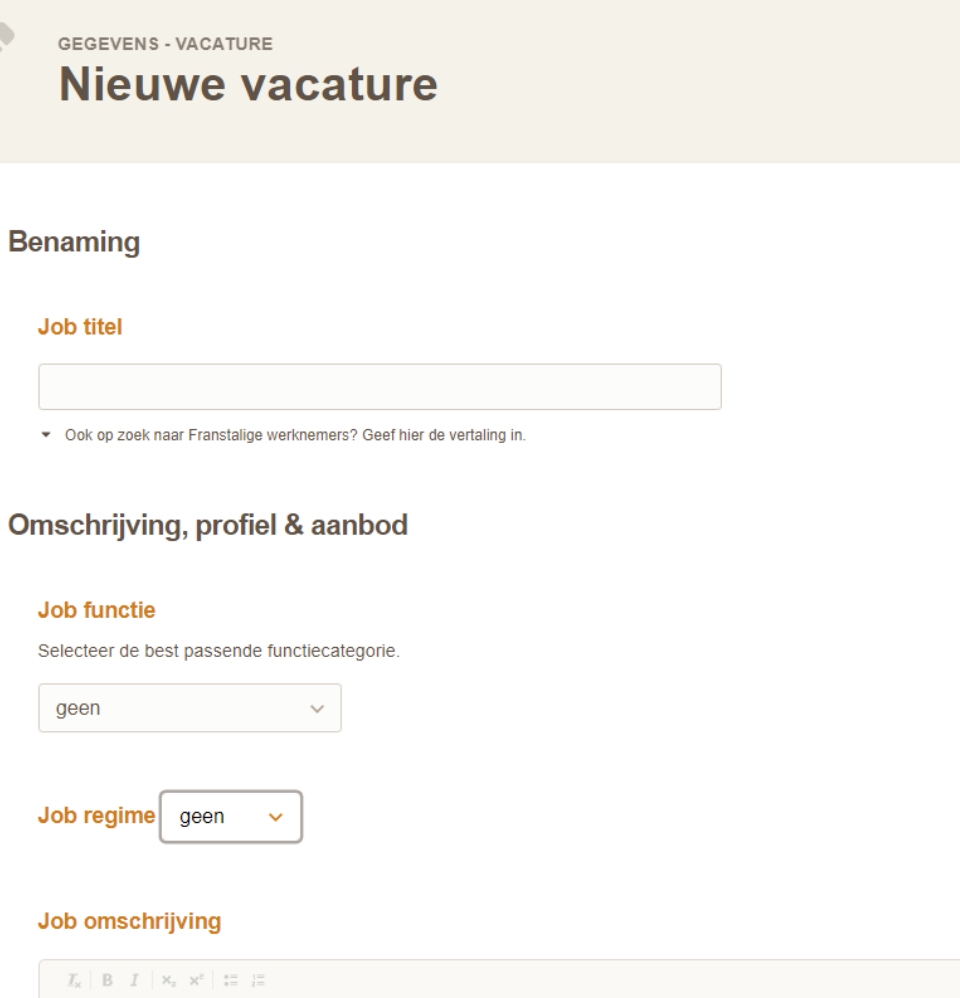

# 3. VACATURE AANMAKEN / AANPASSEN

Als de vacature op 'OPEN' staat zie je de job-advertentie bij de zoekresultaten. Als je bij de zoekresultaten hierop drukt zie je de detailpagina. Na 3 weken ontvang je automatisch een mail hierover met de vraag om de job-advertentie nog 'OPEN' te houden of niet langer te tonen.

#### Jobs & vacatures in de zorgsector

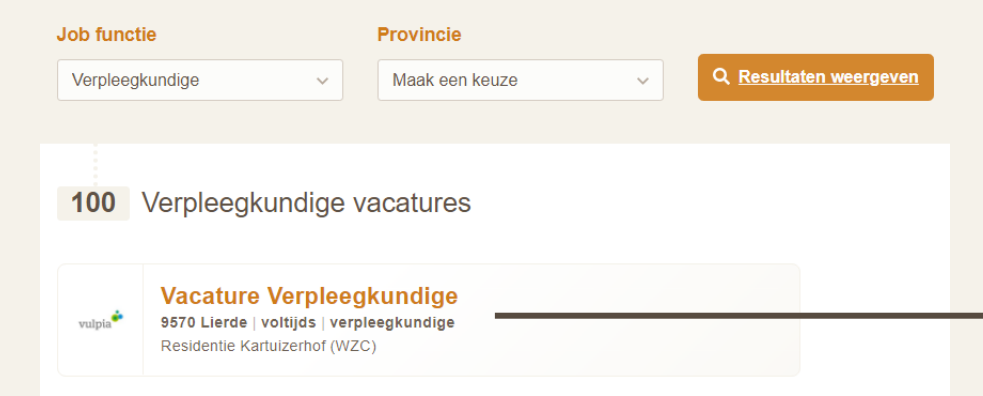

#### Vacature Verpleegkundige

verpleegkundige in Lierde, voltijds bij Residentie Kartuizerhof (WZC)

Je werkplek ? Residentie Kartuizerhof ligt in het landelijke Sint-Martens-Lierde en is prachtig geïntegreerd in de historische kartuizersite. Je werkt hier dan ook midden in het groen in een geweldige setting en dit samen met een 55-tal collega's Er zijn 96 moderne kamers in een moderne nieuwbouw die 4 verdiepingen telt. Een professionele zorg wordt hier gecombineerd met een nauwe betrokkenheid bij de gemeenschap. Een fijne werkplek!

#### Verras, verbind en bouw aan je carrière bij Vulpia.

Onze bewoners van WZC Kartuizerhof zoeken een opgewekte verpleegkundige! Wil jij deel uitmaken van ons team en meewerken aan de beste omkadering voor onze bewoners? Ontdek dan hieronder waarom deze uitdaging bij jou past

Als verpleegkundige zal je deel uitmaken van een bruisend team dat zorgt voor een inspirerende omgeving voor onze bewoners, elke dag opnieuw

#### Wat mag je doen?

- Een sterke band opbouwen met onze bewoners en hun familie
- · Goed luisteren naar onze bewoners & oog hebben voor hun noden
- · De dagelijkse verzorging, wondzorg en de nodige medische behandelingen
- Samen met het hele team werken aan een ultieme beleving en inspirerende omgeving
- · Een glimlach toveren op ieders gelaat

#### Job profiel

#### Wat breng je mee ?

- · In de eerste plaats gedrevenheid, enthousiasme en een gebetenheid door de ouderenzorg
- · De nodige kwalificaties, nl. een diploma Verpleegkunde (HBO 5/gegradueerd, Bachelor, **Master**
- · Je talenten en passies
- · Je persoonlijkheid, die een "perfect match" is met de visie van ons bedrijf op ouderenzorg
- Een teamplayer in hart en nieren

#### Job aanbod

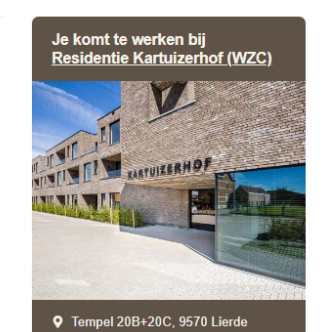

+ TERUG DELEN **→ F** D in ©

**Solliciteer nu** 

Alle verpleegkundige vacatures

# Veel succes!

Vragen of opmerkingen? Tim Mertens [tim.mertens@woonzorgweb.be](mailto:Tim.mertens@woonzorgweb.be) 0499-69.91.43

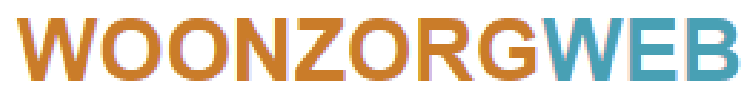

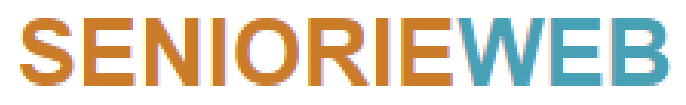

Maisons de repos & serviceflats

dé rusthuizen & serviceflats website